## **Inhaltsverzeichnis**

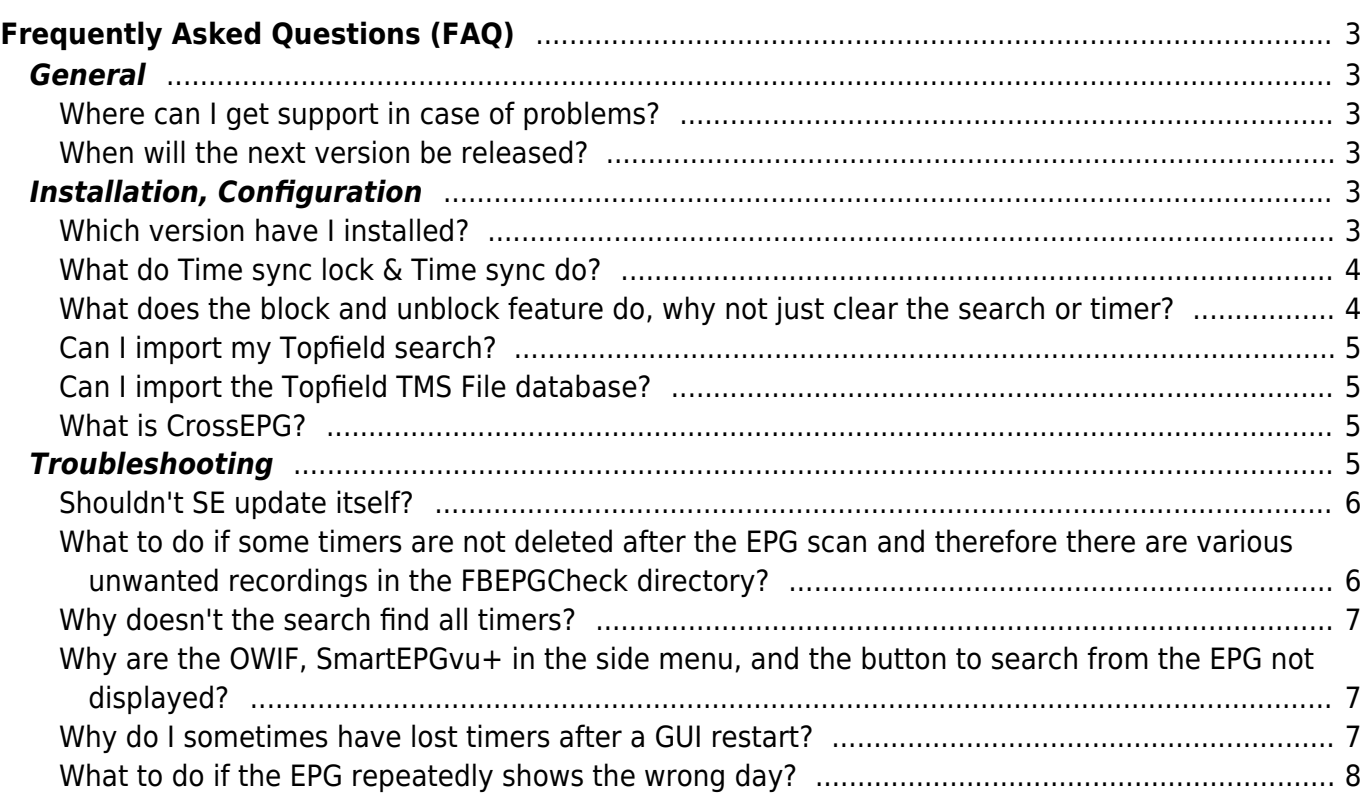

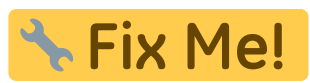

**This page is not fully translated, yet. Please help completing the**

**translation.**

(remove this paragraph once the translation is finished)

# <span id="page-2-0"></span>**Frequently Asked Questions (FAQ)**

This page is a summary of frequently asked questions.

This wiki **should not be used** to ask questions about problems with SmartEPGvu<sup>+</sup>; such questions should be asked in the [TTD Forum](https://forum.tms-taps.net/index.php) in the section [TTD Forum Vu+ corner](https://forum.tms-taps.net/viewforum.php?f=154), or the [oztoppy Forum](https://oztoppy.forumchitchat.com) where you can also get informed help.

## <span id="page-2-2"></span><span id="page-2-1"></span>**General**

#### **Where can I get support in case of problems?**

For problems and questions about  $SmartEPGvu^+$  refer to the [TTD Forum Vu+](https://forum.tms-taps.net/viewforum.php?f=154) [corner](https://forum.tms-taps.net/viewforum.php?f=154) or the [oztoppy Forum](https://oztoppy.forumchitchat.com).

### **When will the next version be released?**

<span id="page-2-3"></span>New releases will be published on [SmartEPGvu+ Updates](https://forum.tms-taps.net/viewtopic.php?f=154&t=52855) in the first post for download.

In addition, in the [Menu](https://www.nayal.de/doku.php/oz:menue3) of SmartEPGvu<sup>+</sup> you can set that SmartEPGvu<sup>+</sup> should be updated automatically.

## <span id="page-2-4"></span>**Installation, Configuration**

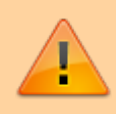

In the event of problems with SmartEPGvu<sup>+</sup>, the [Installation instructions](https://www.nayal.de/doku.php/oz:installation) should be consulted first

### <span id="page-2-5"></span>**Which version have I installed?**

The currently installed version is displayed at the top right of the SmartEPGvu<sup>+</sup> menu.

## <span id="page-3-0"></span>**What do Time sync lock & Time sync do?**

These functions are available in the [Overview view](https://www.nayal.de/doku.php/oz:sicht2) and offer the option when scrolling to keep the display time-synchronous.

If you are in the Overview view and scroll through the events to the right: the further you scroll, the more the times diverge. (When the view is called up, all times are synchronous with the current event).

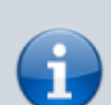

If you then press  $\blacksquare$  Time-Sync, the event where the cursor is located, its start time is taken as the default and all other events are compared to this (then you can see the title as the Time to be synchronized e.g.:  $\leftarrow$ -23:15->)

Now you can scroll left/right again and the times diverge. This mode has the advantage that you always see one event after the other, but the start times differ.

If you press  $\blacksquare$  Time sync lock, this operation is done automatically every time you scroll. On the channel where the cursor is positioned, event by event is scrolled, on the other channels, those that match the start time of the event currently marked with the cursor are always displayed.

The downside is that on the other channels, short events may be skipped when you're on a channel where long events are running.

## <span id="page-3-1"></span>**What does the block and unblock feature do, why not just clear the search or timer?**

A search can also program timers that you actually don't want to have. If you delete this timer, it will be generated again during the next search. If you block it, on the other hand, SmartEPGvu<sup>+</sup>remembers this program, and and the search does not generate a new timer again.

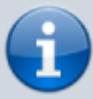

A blocked timer is a timer that will not be triggered for recording.

Example: You can block a search timer…so it is inactive and you can utilize it again later (unlock).

or: You have a search that you have set with the mode: "Series"...this means that all episodes that have already been successfully recorded are found but then blocked because they have already been recorded. (in contrast to the "all" mode, here it is not taken into account whether the episodes have already been recorded or not).

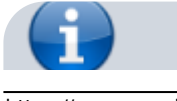

<span id="page-4-0"></span>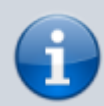

Yes, SmartEPGvu<sup>+</sup> can process search requests from the Topfield PVR directly. Simply copy the search.txt from the Topfield to the Vu+ directory /rootfs/usr/lib/enigma2/python/Plugins/Extensions/SmartEPGvu/settings and next time you start your Vu+, your search data will automatically be added and converted to the search .xml. After this import, the Search.txt is renamed to Search orig.txt and can therefore remain on the VU+. If a Search.xml already exists on the VU+, e.g. due to an earlier import, a new import is only possible if the Search.xml has been deleted beforehand.

## <span id="page-4-1"></span>**Can I import the Topfield TMS File database?**

Yes. You need the following files:

- File.db
- FileText.db
- FileTextStrings.db

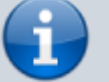

#### to be copied to the Vu+ directory

/rootfs/usr/lib/enigma2/python/Plugins/Extensions/SmartEPGvu/settings. Then call up the Guide view once. The TMS data are then integrated in the Vu+ file.db. Depending on the size of the old database, it may take a few seconds before the import is complete and the desired view is dispalyed.

When importing the old TMS-FileDB, it is checked whether a recording already exists in the SQL-DB (via channel and start time). This prevents duplicates when importing multiple databases.

#### **What is CrossEPG?**

<span id="page-4-2"></span>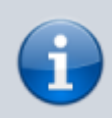

[CrossEPG](https://wiki.vuplus-support.org/index.php?title=Cross_EPG) is a system extension and can be installed via the plugin browser. CrossEPG makes it possible to collect and process external EPG data from channels that usually only offer "Now & Next" EPG information. For example, if you operate a second dish for 28.2 East and want to get the EPG for these programs, you can use the CrossEPG plugin. The UK channels for example only broadcast Now/Next via the normal EPG. The plugin switches to transponder 11428 H, which sends the EPG information for all programs on this satellite for 2 weeks in a data stream.

## <span id="page-4-3"></span>**Troubleshooting**

If SmartEPGvu<sup>+</sup> does not behave as planned, the SmartEPGvu+\_xxxx-xx.log (xxxx-xx year-month) log file can be checked for abnormalities such as "Exceptions" or "Errors".

The log file is in the root directory of the HDD and should be posted as a ZIP file on the [TTD Forum Vu+ corner](https://forum.tms-taps.net/viewforum.php?f=154) section when requested by the team for trouble shooting.

## <span id="page-5-0"></span>**Shouldn't SE update itself?**

"Automatic SE update" is activated in the menu, even if the point below is activated as an alternative and then saved, nothing happens either, and the "x" is there again after repeated calls?

Both options (Automatic SE update & Check for updates now) should then be activated, save with the green button, exit  $SmartEPGvu<sup>+</sup>$  and then call up the Guide  $\rightarrow$  A popup then appears asking if the update should be installed.

## <span id="page-5-1"></span>**What to do if some timers are not deleted after the EPG scan and therefore there are various unwanted recordings in the FBEPGCheck directory?**

Normally timers are deleted by the Beyonwiz itself and SmartEPGvu<sup>+</sup> doesn't affect that.

So far, it could be determined that the wizos option "Automatically adapt recording times to EPG data" causes this problem, since the FBEPGCHECK timers continue to run for up to 2 hours and the files are left over. There is currently no solution for this. In any case, it may then be that the Beyonwiz does not allow the timers recordings set by SmartEPGvu<sup>+</sup> to end, and this then means that the FBEPGCHECK timers (these are the ones from SmartEPGvu<sup>+</sup> started EPG Scan Timer) continue for a few hours and the FBEPGCHECK files remain and the message **No available tuner** may appear, since all tuners are affected by the extended FBEPGCHECK timers are blocked.

However, a routine was added in SmartEPGvu<sup>+</sup> which checks the timers against their EPG events every minute. The start and end time and whether a lost event has occurred or changed (the EPG entry for the timer disappears). Furthermore, a hash and fingerprint is used to search for an identical event within a period of  $+/-$  3 hours and the timer is adjusted if there is a result.

This means that the VTi option "Automatically adapt recording times to EPG data" can be dispensed without any noticeable disadvantages.

Therefore, the current recommendation to avoid this problem is:

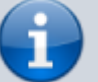

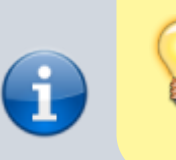

Under / Menu / VTi / Settings - Timer / Create timer (2/5) / Adjust recording times automatically to EPG data SWITCH OFF **⇒**

## <span id="page-6-0"></span>**Why doesn't the search find all timers?**

The most common cause for this behavior is due to renaming of stations. e.g. changing the name from "WDR HD Duisburg" to "WDR HD". Then no more programs will be found on "WDR HD" that actually run on "WDR HD Duisburg".

In this case you should refrain from changing the station name.

## **Why are the OWIF, SmartEPGvu+ in the side menu, and the button to search from the EPG not displayed?**

<span id="page-6-1"></span>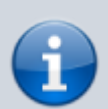

If SmartEPGvu<sup>+</sup> is only visible in the new interface under Extras, and in the side menu and/or the button to search from the EPG is not visible, it is likely the "classic interface", i.e. the old design is activated. In this case, go to Settings in the menu and activate "Use new design" there (set a tick). The website should then switch to the new design immediately. Click on the cog wheel at the top right corner under the Skins tab, select the primary colour. After a browser page refresh at the latest, the SmartEPGvu<sup>+</sup> menu item should be visible again. The "city lights" switch may then also need to be either switched on or off.

## **Why do I sometimes have lost timers after a GUI restart?**

<span id="page-6-2"></span>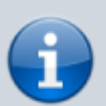

Basically, this means that there is no associated EPG data for the LostTimers. The error can occur with every GUI restart and is independent of a scan. To have all EPG data up to date again, you can:

- Load epg.dat manually via Menu → VTi → Settings EPG → EPG data from the "epg.dat" file.
- start a manual scan

and shortly after (a little over 10 seconds) the timers should be back as usual.

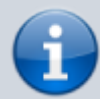

If the problem occurs repeatedly, the epg.dat on the hard disk may be defective:

Run delete epg.dat manually via Menu → wizos → EPG Settings → Invalid "epg.dat".

### **What to do if the EPG repeatedly shows the wrong day?**

<span id="page-7-0"></span>In some cases it happens that the epg.dat file is corrupted. It is unclear what the cause is, as it occurs independently of SmartEPGvu<sup>+</sup>. In this case you can use the wizos menu ⇒ Settings EPG ⇒ epd.dat to delete. Then restart and then the EPG scan can be started.

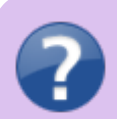

The following is a demo for oz images:

From: <https://www.nayal.de/>-

Permanent link: **<https://www.nayal.de/doku.php/oz:faq>**

Last update: **2024/01/14 19:39**

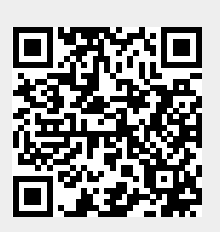

DEM